## **uCentral APP 查詢體系內paper發表情形步驟**

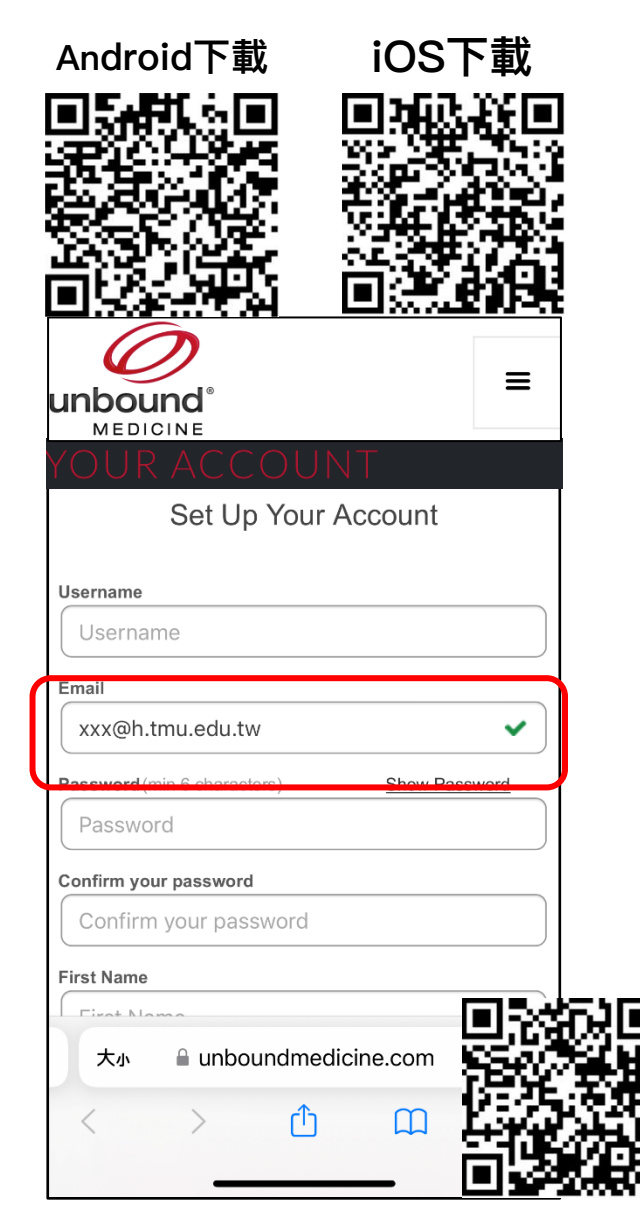

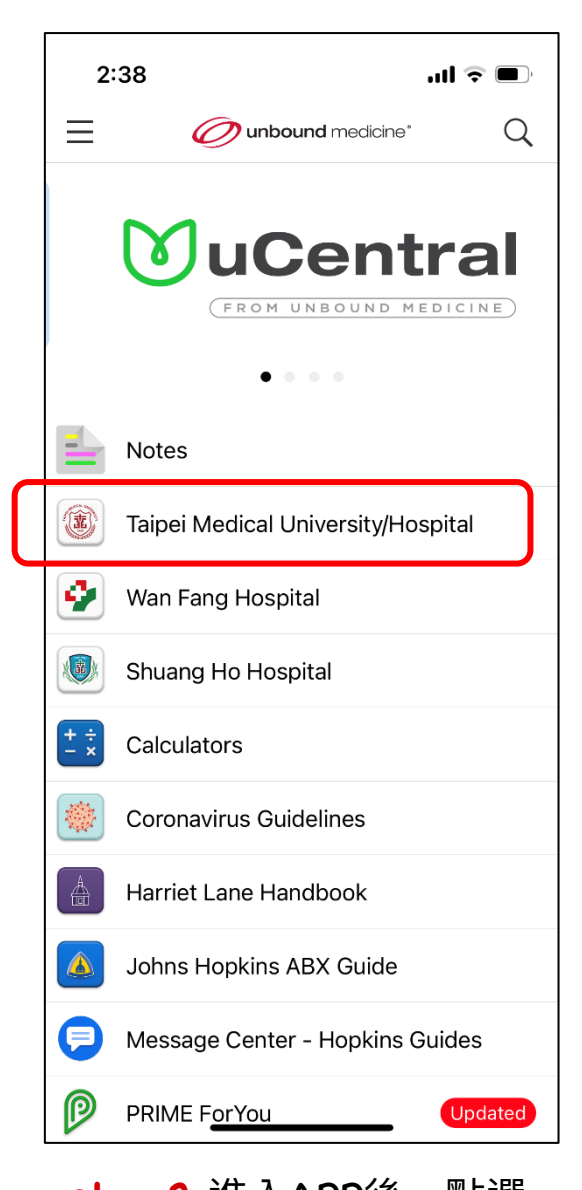

step 1 使用前請先至此網站註冊,並請 使用機構內Email (xxx@h.tmu.edu.tw) 註冊,完成後即可使⽤APP。

**step 2** 進入APP後,點選 "Taipei Medical University/Hospital"

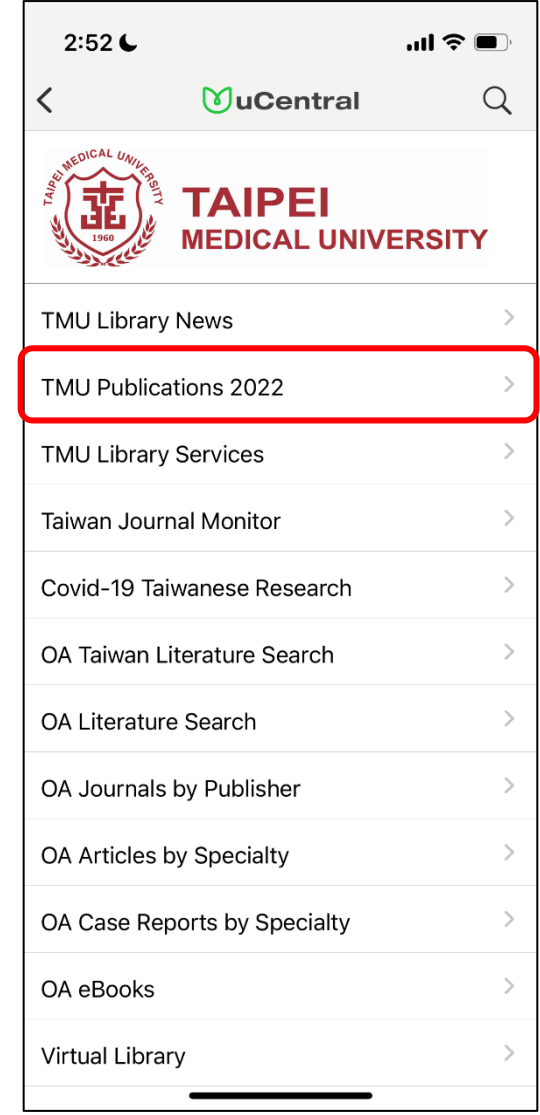

**step 3** 點選"TMU Publications 2002"

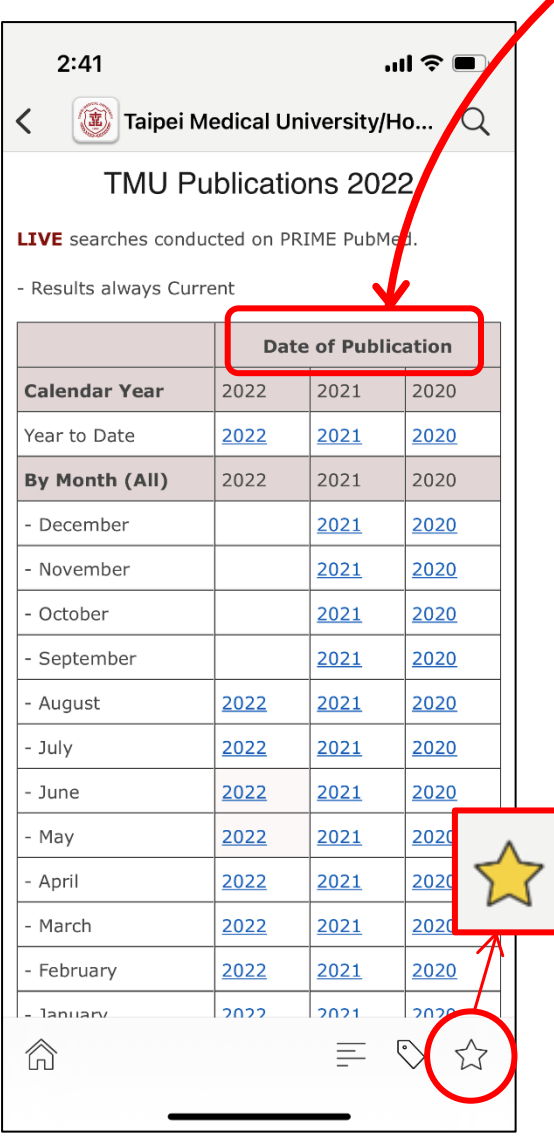

**step 4**  點選右下角的星星,將其收藏

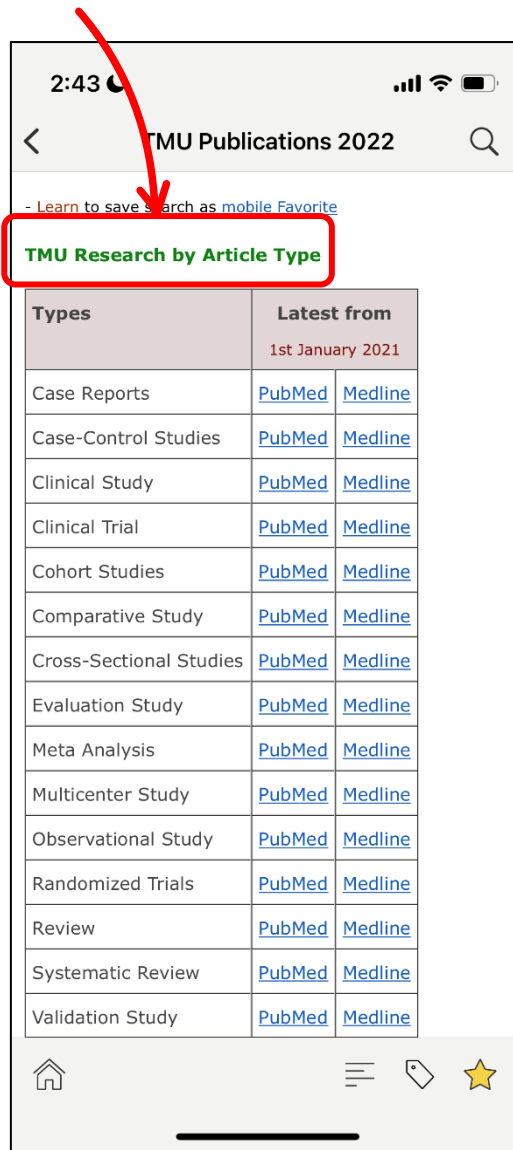

文章會依據日期或Article進行分類

## 若有收藏,以後只需點選首頁之 "Favorites"裡面看到自己的收藏了!

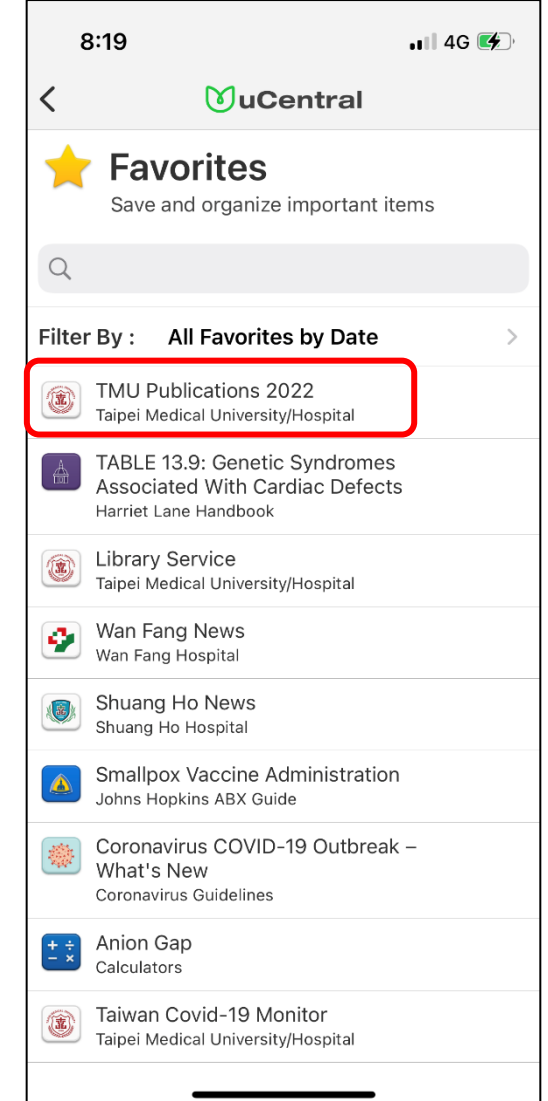